東京マガジンバンクカレッジ

「大学ゼミ×雑誌」成果発表会 2024 ~雑誌と社会のかかわりについて考えよう~

> Zoom ウェビナー参加者マニュアル スマートフォン・タブレット用

# 目 次

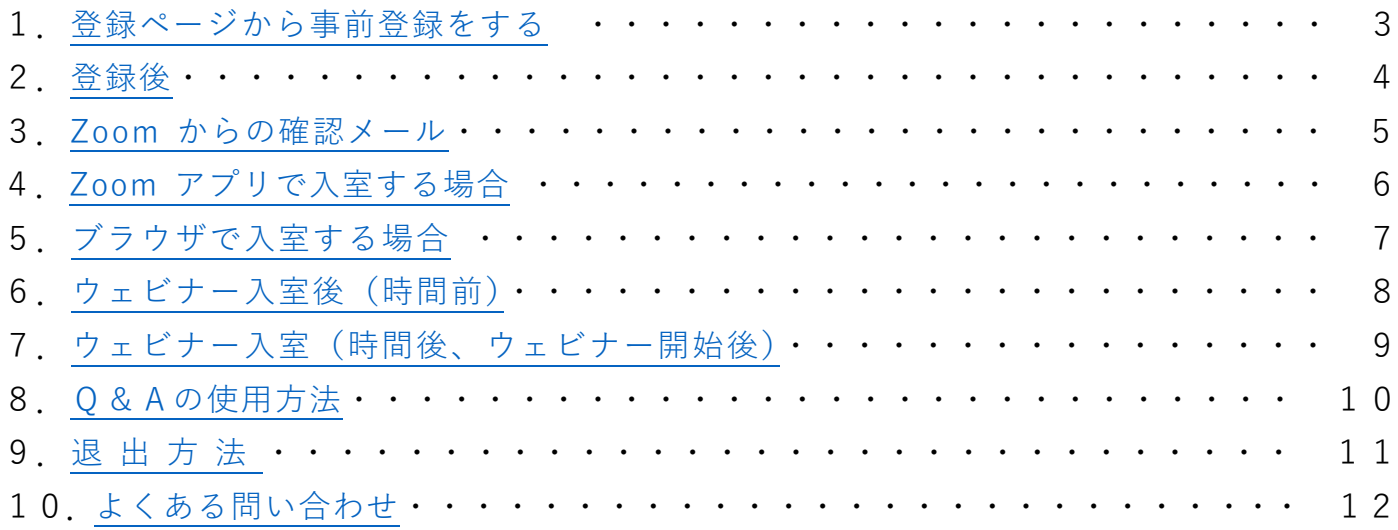

※スマートフォン等の場合、機種により画面表示が異なる場合があります。

### <span id="page-2-0"></span>**1.登録ページから事前登録をする**

こちらの

[https://us02web.zoom.us/webinar/register/WN\\_lzVqtB81QNawSsv9Yh004A#/registration](https://us02web.zoom.us/webinar/register/WN_lzVqtB81QNawSsv9Yh004A%23/registration)

から事前登録を行います。

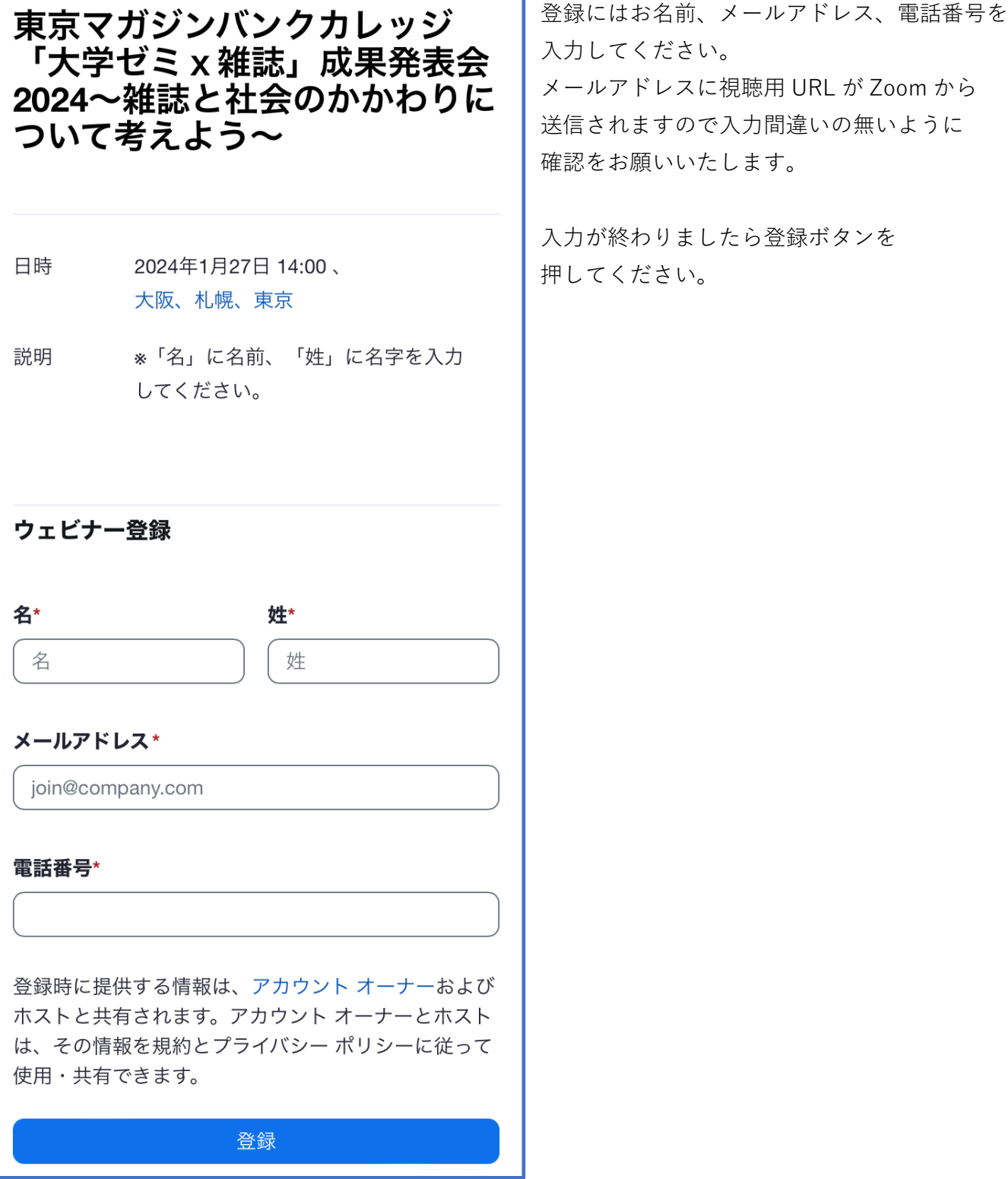

入力してください。 送信されますので入力間違いの無いように

 入力が終わりましたら登録ボタンを 押してください。

<span id="page-3-0"></span>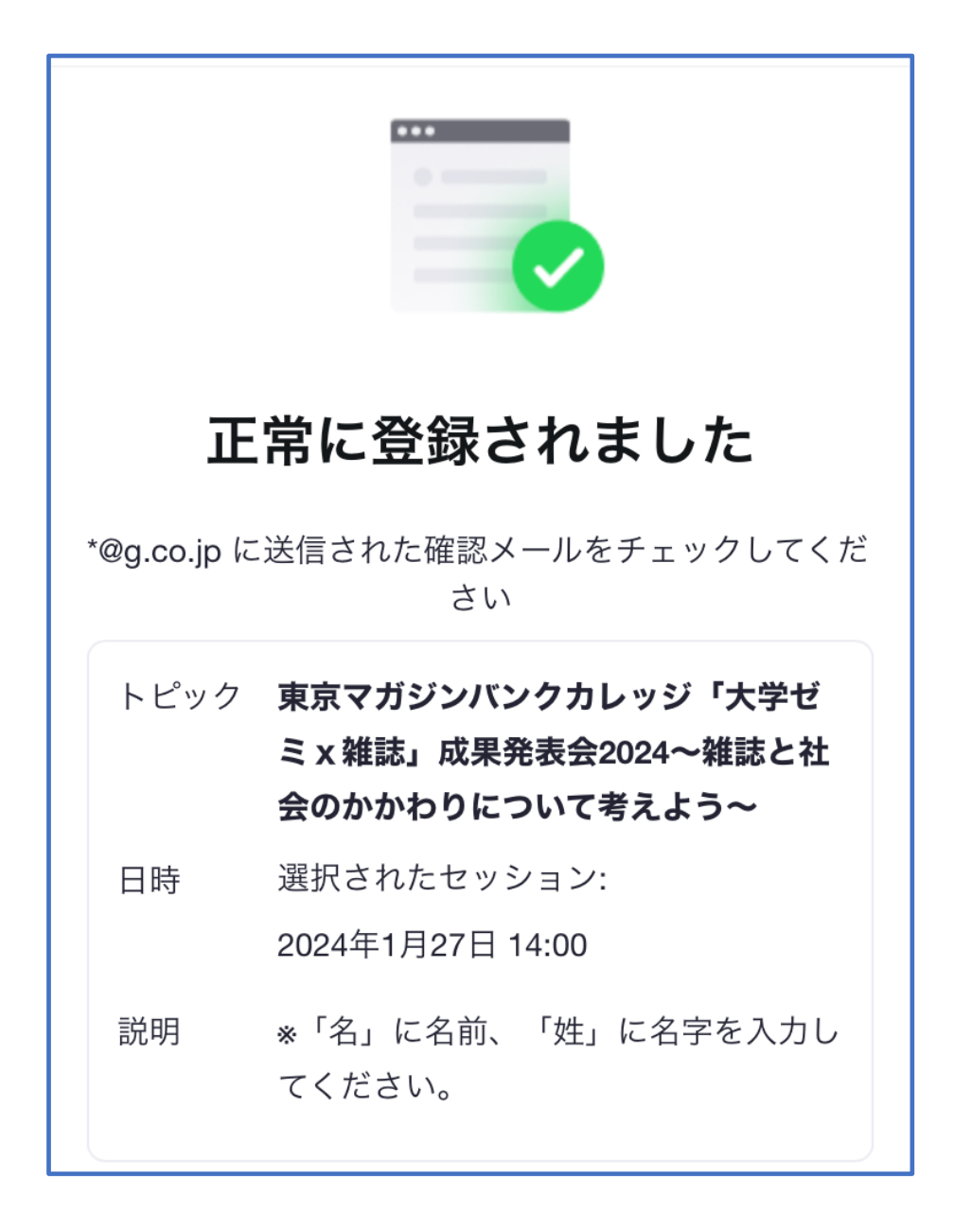

※2023 年に zoom の仕様が変更となり登録完了画面には URL や参加ボタンが表示されなくなりました。 ※詳細は登録時に入力したメールアドレスに送られます。

#### **確認メールが届かない場合**

迷惑メールフォルダに振り分けられないように、あらかじめ zoom.us からのメールが受信が 出来るように設定してください。 その後、メールアドレスをご確認のうえ、もう一度登録をしてください。

※視聴用 URL は申込者専用です。他の方とは共有できません。 ※ウェビナーに参加する場合はメールに記載された URL をタップしてください。

<span id="page-4-0"></span>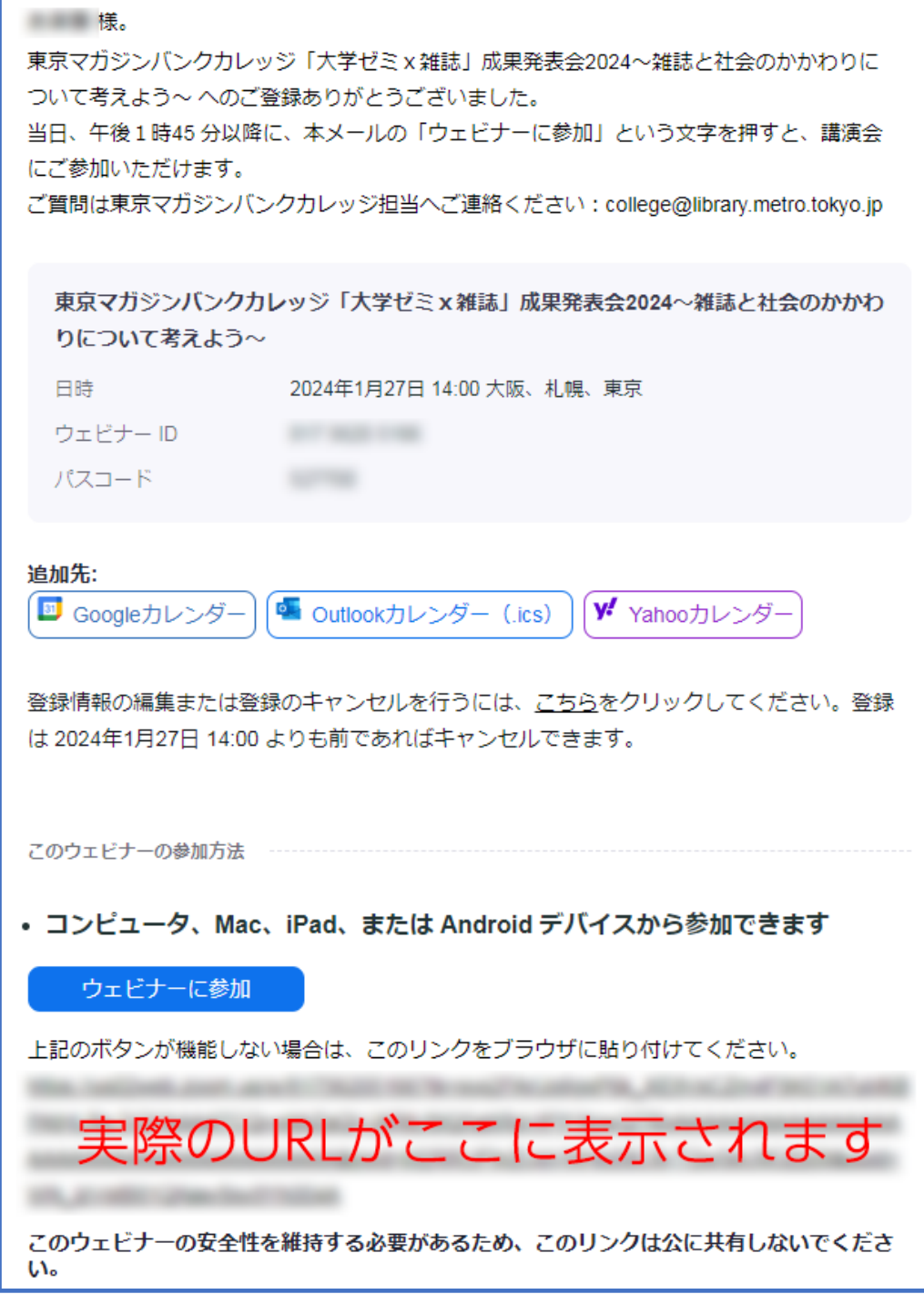

入力したメールアドレス宛てにウェビナーの詳細が記載されたメールが届きます。

- ・差出人名は Zoom
- ・メールアドレスは no-reply@zoom.us
- ・件名は 東京マガジンバンクカレッジ「大学ゼミx雑誌」成果発表会 2024~雑誌と社会のかかわりに ついて考えよう~確認

※ウェビナーに入室する際はメール内に記載されている URL をタップして入室してください。

## <span id="page-5-0"></span>**4.Zoom アプリで入室する場合**

あらかじめ Zoom アプリをインストールしてください。

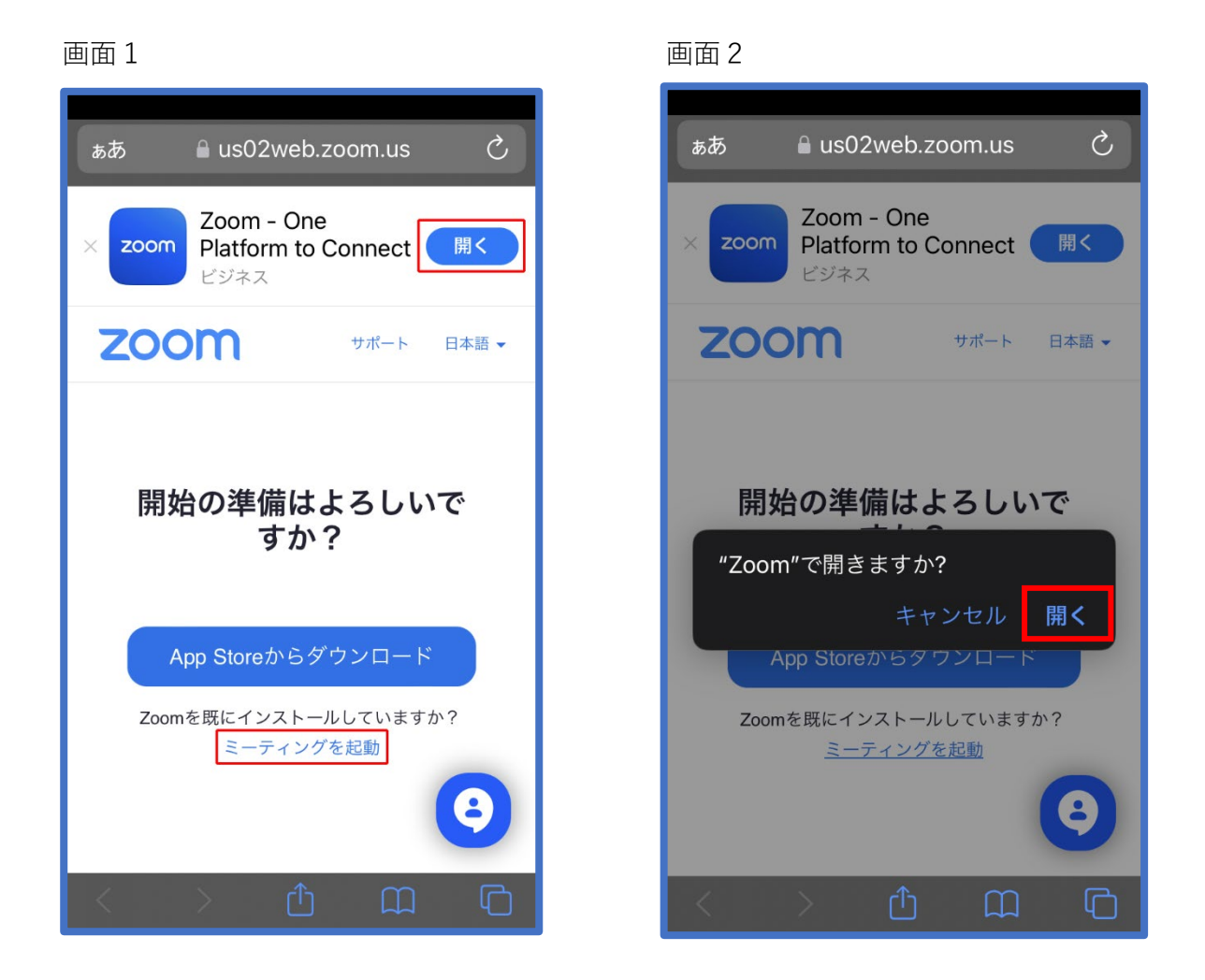

メール記載の URL をタップすると画面1が表示されます。

右上の「開く」(この表示が無い場合もあります。)または「ミーティングを起動」をタップすると 画面2が表示されますので「開く」をタップして Zoom アプリを起動してください。

# <span id="page-6-0"></span>**5.ブラウザで入室する場合**

 ブラウザで入室出来るのはパソコンのみです。スマートフォンではブラウザで入室は できません。ブラウザで入室したい場合はパソコンを使用してください。

 **※パソコン用のマニュアルをご覧ください。**

<span id="page-7-0"></span>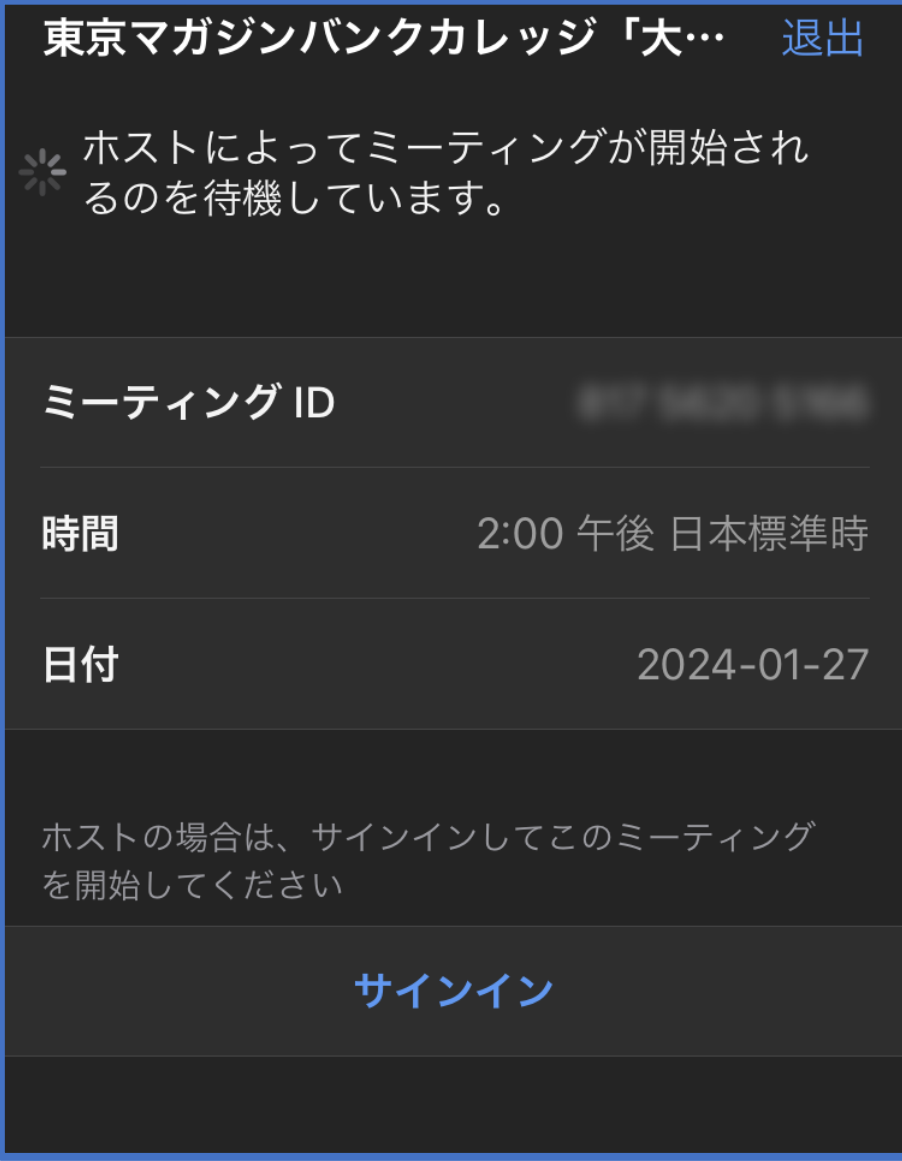

ミーティング ID と開催日時が表示されます。

真ん中下に「サインイン」ボタンがありますがサインインはせず「このまま」ウェビナーが始まるまで お待ちください。

時間表記はスマートフォンの機種、OSによって異なりますのでご注意ください。

<span id="page-8-0"></span>**7.ウェビナー入室(時間後、ウェビナー開始後)**

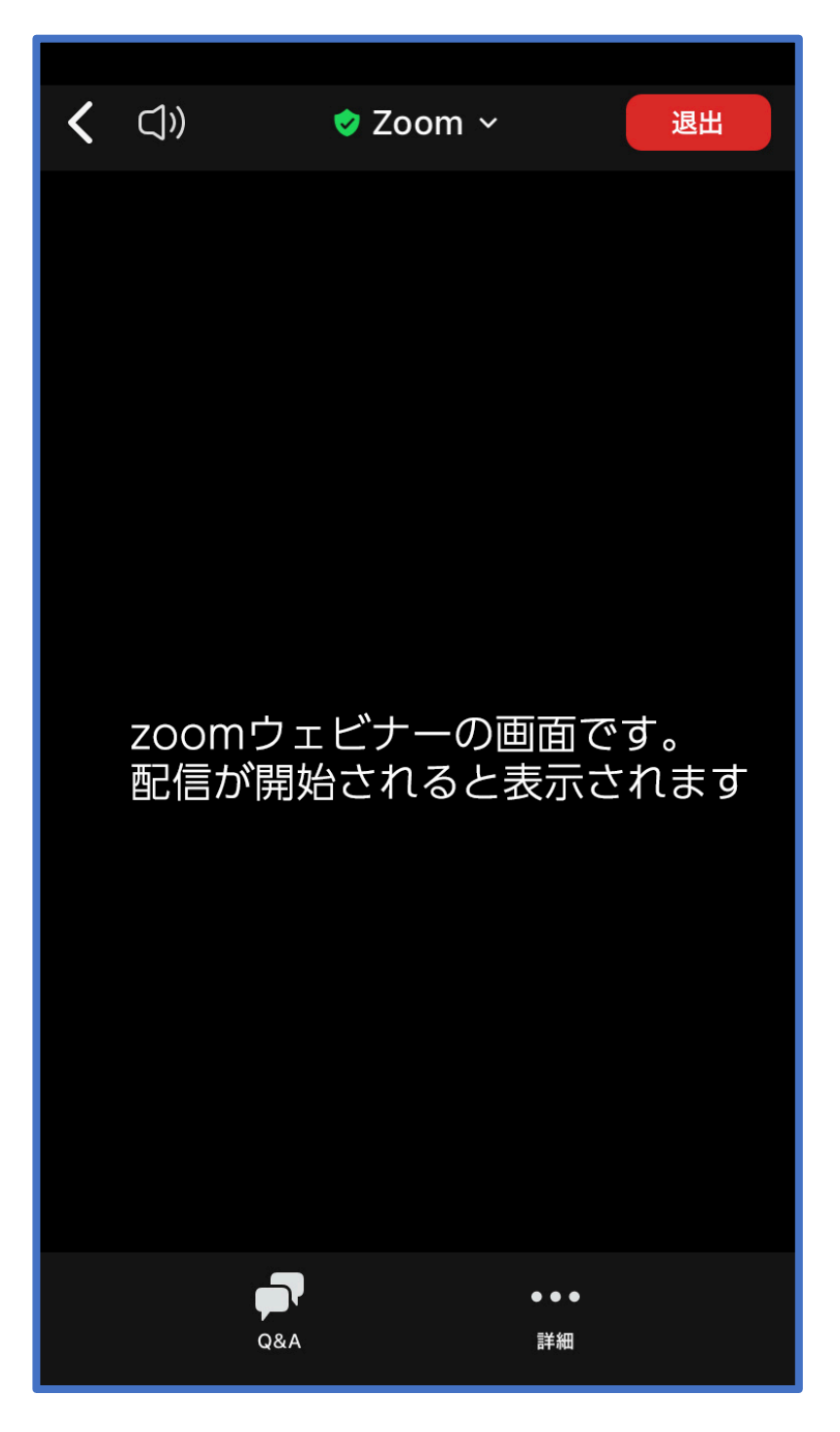

本ウェビナーでは挙手機能は利用できません。

 質問がある場合は Q&A から質問してください。質問は他の参加者には表示されません。 匿名での質問はできません。

## <span id="page-9-0"></span>**8.Q&Aの使用方法**

発表に対する質問を、Q&A で受け付けます。

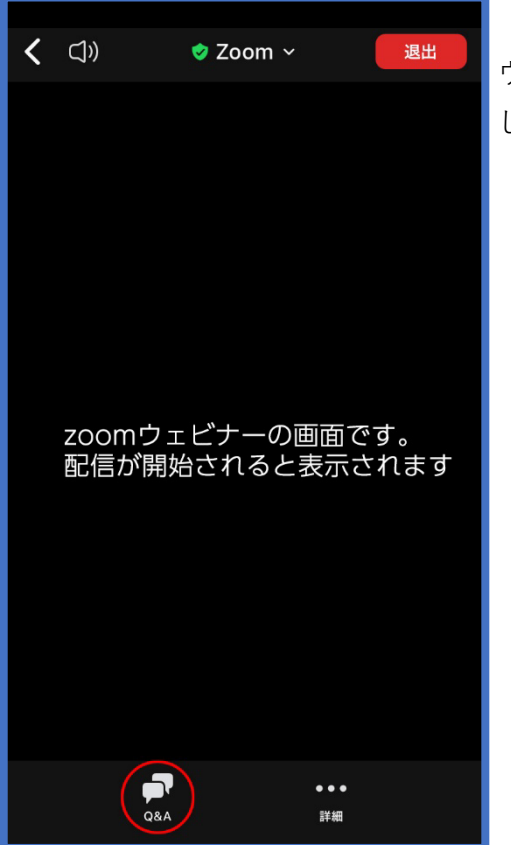

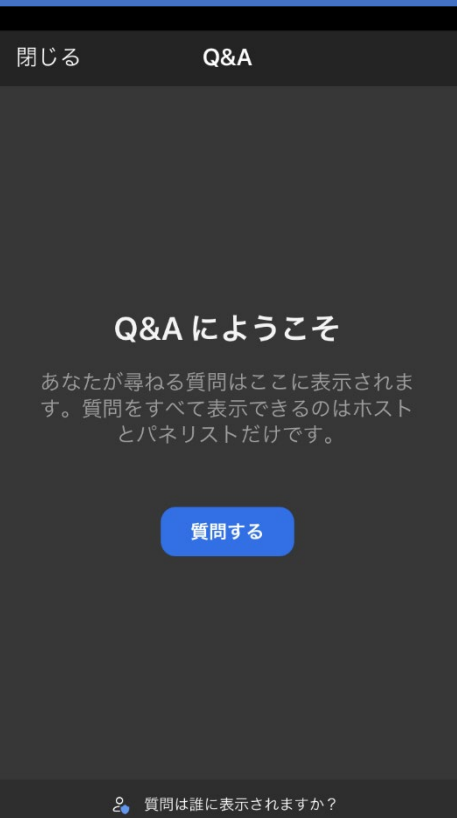

ウェビナー画面の中央下「Q&A」をタップ してください。

 Q&A 画面に移動します。 質問をする場合は「質問する」ボタンをタップして質問 を入力してください。

 匿名での質問はできません。 Zoom に登録した際のお名前でホスト側に送信されます。

 ウェビナーに戻る場合は左上の「閉じる」をタップして Q&A 画面を閉じてください。

## <span id="page-10-0"></span>**9.退出方法**

司会よりウェビナー終了の案内がありましたら「退出」ボタンをタップして退出してください。

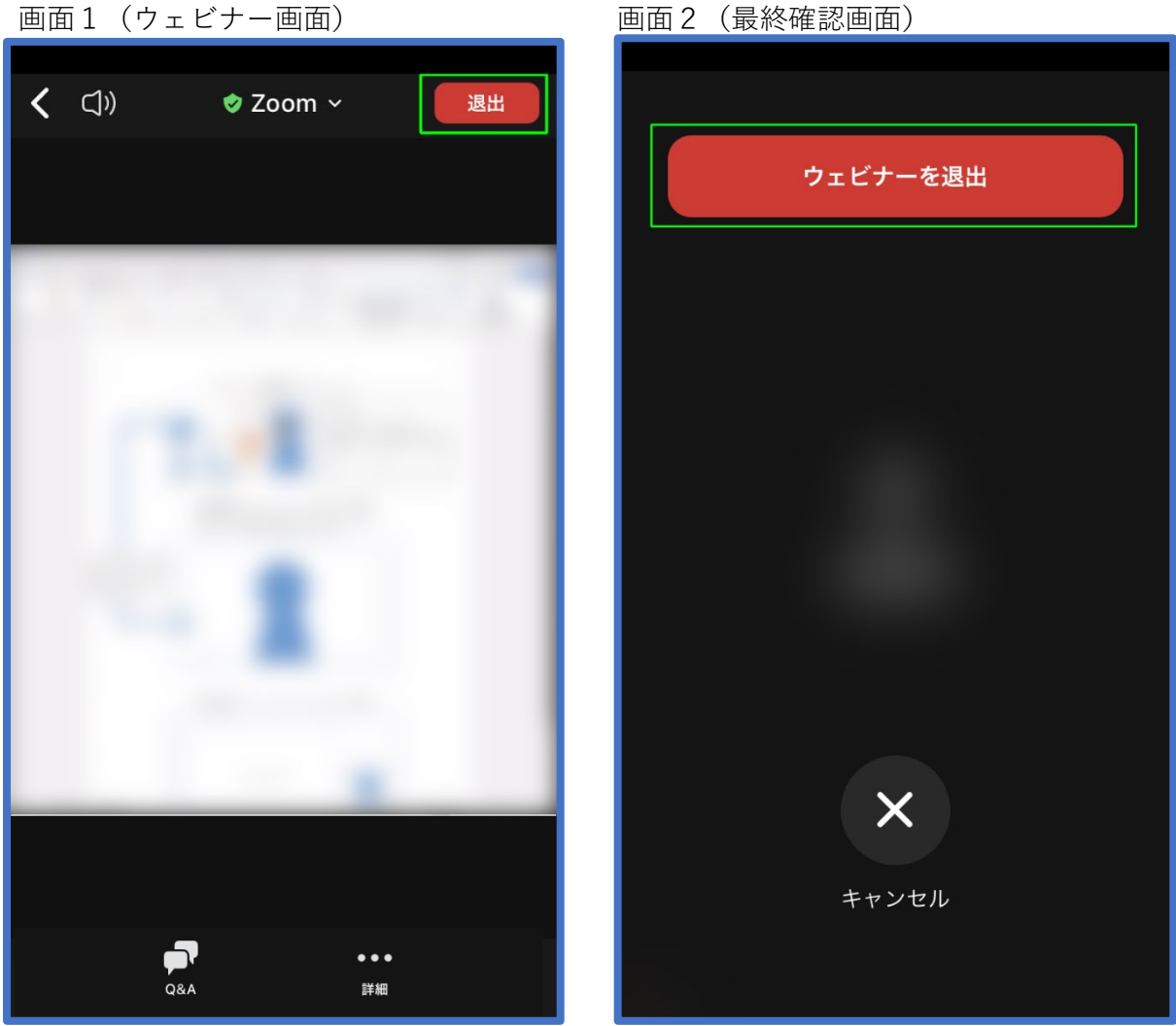

 画面の右上(画面1)の赤いボタン「退出」をタップします。 画面2のように最終確認画面が表示されます。 このまま退出で良い場合は「ウェビナーを退出」をタップしてください。 ウェビナーに戻る場合は「キャンセル」をタップしてください。

## <span id="page-11-0"></span>**10.よくある問い合わせ**

1.音声がよく聞こえない。

 Zoom アプリの音声出力先を確認してください。 出力先が正しい場合は、パソコンまたはスマートフォンの本体の音量設定が適量か どうか確認してください。 イヤホン等を使用している場合はイヤホン等の音量設定も確認してください。

2.画面が暗い、良く見えない。

 スマートフォンの画面の明るさを調整してください。 スマートフォンの場合は明るさ調整が自動になっている場合があります。

3.一度画面を閉じてしまった。

 Zoom から退出してしまった場合は、メールで送られてきた参加 URL をタップして 再入室してください。

そのほかの Zoom に関するご不明点は Zoom 社のサポートページを参照してください。

サポートページ URL: [https://support.zoom.us/hc/ja/articles/206175806-](https://support.zoom.us/hc/ja/articles/206175806-%E3%82%88%E3%81%8F%E3%81%82%E3%82%8B%E3%81%94%E8%B3%AA%E5%95%8F-FAQ-)よくあるご質問-FAQ-